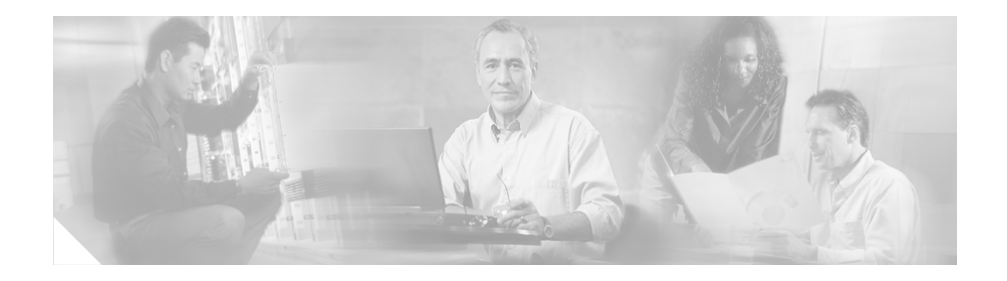

# **Cisco TAPI** インストレーション ガイド **for Cisco CallManager 4.1(3)**

このマニュアルでは、Cisco CallManager 4.1(3) への Cisco Telephony Application Programming Interface (TAPI) クライアント ソフトウェアのインストールおよび 設定方法を説明します。

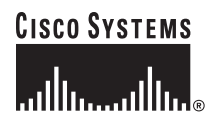

**Corporate Headquarters: Cisco Systems, Inc., 170 West Tasman Drive, San Jose, CA 95134-1706 USA**

# 目次

このマニュアルは、次のトピックで構成されています。

- **•** [概要](#page-2-0)
- **•** Cisco TSP [のインストレーション](#page-3-0)
- **•** Cisco TSP [のアクティブ化](#page-5-0)
- **•** [Cisco TSP](#page-7-0) の設定
- **•** [Cisco TSP](#page-9-0) の設定値
- **•** ウェーブ [ドライバのインストレーション](#page-25-0)
- **•** ウェーブ [ドライバ情報の保存](#page-30-0)
- **•** ウェーブ [ドライバの存在の確認](#page-31-0)
- **•** Cisco TSP [インストレーションの検証](#page-33-0)
- **•** クライアント [サーバ設定のセットアップ](#page-35-0)
- **•** ウェーブ [ドライバのアンインストレーション](#page-36-0)
- **•** [Cisco TSP](#page-39-0) の削除
- **•** [Cisco TSP](#page-40-0) の管理
- **•** [技術情報の入手方法](#page-47-0)
- **•** [テクニカル](#page-51-0) サポート
- **•** [その他の資料および情報の入手方法](#page-54-0)

## <span id="page-2-0"></span>概要

Cisco TAPI Service Provider(Cisco TSP)を使用すると、他の TAPI に準拠したシ ステムでのボイスメール、自動着呼分配(ACD)、発信者の ID スクリーン ポッ プなどの IP テレフォニー アプリケーションを Cisco ユーザ向けにカスタマイズ することができます。Cisco IP テレフォニー システム (Cisco CallManager) は、 Cisco TSP を使用することで、ユーザ レベルの TAPI アプリケーションのコマン ドを認識できます。

Cisco TAPI ソリューションを使用して、同一マシン上に複数の Cisco TAPI Service Provider (TSP) をインストールすることができます。この構成では、TAPI アプ リケーションによってサポートされる回線数を増やし、コール トラフィックの 量を増加させることができます。Cisco CallManager Directory で管理される別々の ユーザ名とパスワードを使用して各 Cisco TSP を設定してください。2 人のユー ザが同一のデバイスに関連付けられないように、各ユーザを Directory に設定し ます。マルチプル TSP システム内の TSP では、互いに情報を交換するのではな く、Cisco CallManager との分離した Computer Telephony Integration(CTI)接続を 構築します。

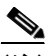

(注) Cisco CallManager を 4.1 にアップグレード済みの場合は、TAPI アプリケーショ ンがインストールされているすべてのアプリケーション サーバまたはクライア ント ワークステーション上で、TAPI クライアント ソフトウェアのアップグレー ドが必要です。TAPI クライアントをアップグレードしないと、アプリケーショ ンの初期化に失敗します。アップグレード作業をする場合は、Cisco CallManager Administration から適切なクライアントをダウンロードしてください(「[Cisco TSP](#page-3-0) [のインストレーション」](#page-3-0)の項を参照)。

アップグレードされた TAPI クライアント ソフトウェアは、旧リリースの Cisco CallManager 上では動作しません。

## <span id="page-3-0"></span>Cisco TSP のインストレーション

Cisco TSP ソフトウェアは、Cisco CallManager CD-ROM から直接インストールす るか、Cisco CallManager Administration からインストールします。Cisco CallManager からのプラグインのインストールについては、『*Cisco CallManager* アドミニスト レーション ガイド』を参照してください。

Cisco CallManager CD-ROM から Cisco TSP をインストールする手順は、次のとお りです。

(注) Cisco TSP 4.1 を、Cisco TSP 3.0 を含むシステムにインストールする場合、インス トレーション プログラムは、TSP 3.0 バージョンを削除してから TSP 4.1 をイン ストールします。Cisco TSP 4.1 を、Cisco TSP 3.1、Cisco TSP 3.2、または Cisco TSP 3.3 を含むシステムにインストールする場合、インストレーション プログラ ムは、TSP を TSP 4.1 にアップグレードします(詳細については、「[Cisco TSP](#page-40-0) の [管理」](#page-40-0)の項を参照してください)。

インストレーション ウィザードは、旧バージョンの Cisco TSP がインストールさ れているかどうかによって動作が異なります。

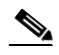

(注) 複数の TSP をインストールすると、同じ Windows システム ディレクトリに、複 数の CiscoTSPXXX.tsp ファイルと CiscoTUISPXXX.dll ファイルがインストール されます。

### 手順

- ステップ **1** Cisco CallManager CD-ROM を挿入します。
- ステップ **2** [マイ コンピュータ]をダブルクリックします。
- ステップ **3** CD-ROM ドライブをダブルクリックします。

- ステップ **4** [インストール]フォルダをダブルクリックします。
- ステップ **5 Cisco TSP.exe** をダブルクリックします。
- ステップ **6** オンラインの指示に従います。

### 次の手順

ファースト パーティ コール制御を使用する予定の場合は、Cisco Wave Driver を インストールします(独自のメディア ターミネーションを実行する場合であっ ても、ウェーブ ドライバをインストールしてください)。詳細については、 「ウェーブ [ドライバのインストレーション」](#page-25-0)の項を参照してください。

## <span id="page-5-0"></span>Cisco TSP のアクティブ化

1 台のコンピュータに、最大 10 個の TSP をインストールできます。これらの TSP をそれぞれアクティブにする手順は、次のとおりです。Cisco TSP をインストー ルすると、その Cisco TSP は、アクティブな TAPI Service Provider のセットに追 加されます。この TSP は、CiscoTSPXXX として表示されます。ここで X は 001 ~ 010 です。TSP が削除された場合や何らかの問題が発生した場合は、TSP をこ のセットに手動で追加できます。

Cisco TSP をテレフォニー ドライバのリストに手動で追加する手順は、次のとお りです。

### **Windows 2000** および **Windows XP** 用の手順

- ステップ **1** [コントロール パネル]を開きます。
- ステップ2 「電話とモデムのオプション]をダブルクリックします。
- ステップ **3** [電話とモデムのオプション]ダイアログボックスで、[詳細]タブをクリックし ます。

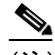

(注) Cisco TSP がタブに表示されていないか、以前に削除されているのでここ で追加する場合は、このウィンドウから実行できます。

- ステップ4 [追加]をクリックします。
- ステップ **5** [ドライバの追加]ダイアログボックスで、適切な TSP を選択します。ラベルは、 「テレフォニー ドライバ]ウィンドウ内の TSP を CiscoTSPXXX として指定しま す。ここで、XXX は 001 ~ 010 です。
- ステップ6 [追加]をクリックします。

選択した TSP が、「雷話とモデムのオプション]ウィンドウ内の「プロバイダ] リストに表示されます。

ステップ **7** Cisco TSP を設定します(「[Cisco TSP](#page-7-0) の設定」を参照)。または、セットアップを 完了するには、[閉じる]をクリックしてください。

**Windows NT**、**Windows 98**、および **Windows 95** 用の手順

- ステップ1 「コントロール パネル]を開きます。
- ステップ **2** [テレフォニー]をダブルクリックします。
- ステップ **3** [テレフォニー ドライバ]タブをクリックします。

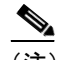

(注) Cisco TSP がタブに表示されていないか、以前に削除されているので ここで追加する場合は、このウィンドウから実行できます。

- ステップ4 [追加]をクリックします。
- ステップ **5** [ドライバの追加]ダイアログボックスで、適切な TSP を選択します。ラベルは、 「テレフォニードライバ]ウィンドウ内の TSP を CiscoTSPXXX として指定しま す。ここで、XXX は 001 ~ 010 です。
- ステップ6 [追加]をクリックします。

これで、[テレフォニー ドライバ]ウィンドウ内の プロバイダー リストには、 CiscoTSPXXX の範囲 001 ~ 010 が表示されます。

ステップ **7** Cisco TSP を設定します(「[Cisco TSP](#page-7-0) の設定」を参照)。または、セットアップを 完了するには、[閉じる]をクリックしてください。

## <span id="page-7-0"></span>Cisco TSP の設定

Cisco TSP を設定するには、Cisco IP-PBX Service Provider の設定ウィンドウでパ ラメータを設定します。Cisco TSP を設定する手順は、次のとおりです。

**Windows 2000** および **Windows XP** 用の手順

- ステップ1 「コントロール パネル]を開きます。
- ステップ **2** [電話とモデムのオプション]をダブルクリックします。[電話とモデムのオプ ション]ダイアログボックスで、[詳細]タブをクリックします。
- ステップ **3** 設定する Cisco TSP を選択します。
- ステップ4 [構成]をクリックします。

システムは、Cisco IP PBX Service Provider ダイアログボックスを表示します。

- ステップ **5** 適切な設定値を入力します(「Cisco TSP [の設定値」](#page-9-0)を参照)。
- ステップ **6 OK** をクリックして、変更内容を保存します。

(注) TSP を設定した後で、テレフォニー サービスを開始し直します。続いて、 アプリケーションを実行し、デバイスに接続します。

### **Windows NT**、**Windows 98** および **Windows 95** 用の手順

- ステップ **1** [コントロール パネル]を開きます。
- ステップ **2** [テレフォニー]をダブルクリックします。
- ステップ **3** 設定する Cisco TSP を選択します。
- ステップ4 [構成]をクリックします。

システムは、Cisco IP PBX Service Provider ダイアログボックスを表示します。

- ステップ **5** 適切な設定値を入力します(「Cisco TSP [の設定値」](#page-9-0)を参照)。
- ステップ **6 OK** をクリックして、変更内容を保存します。

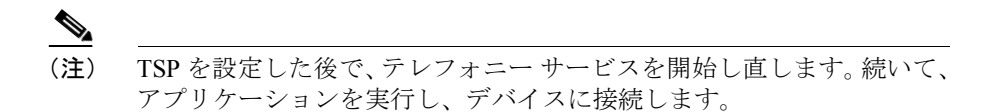

**The Co** 

## <span id="page-9-0"></span>Cisco TSP の設定値

次の各項では、Cisco-IP PBX Service Provider ダイアログボックス内のフィールド について説明します。

- **•** 一般 [タブ](#page-10-0)
- **•** [ユーザ](#page-12-0) タブ
- **•** CTI [マネージャ](#page-14-0) タブ
- **•** [Wave](#page-16-0) タブ
- **•** [トレース](#page-19-0) タブ
- **•** [詳細設定タブ](#page-22-0)
- **•** [言語タブ](#page-24-0)

### <span id="page-10-0"></span>一般 タブ

I

[一般]タブには、TSP と TSPUI のバージョン情報が表示されます([図](#page-10-1) 1 を参照)。

### <span id="page-10-1"></span>図1 Cisco IP PBX Service Provider の [一般] タブ

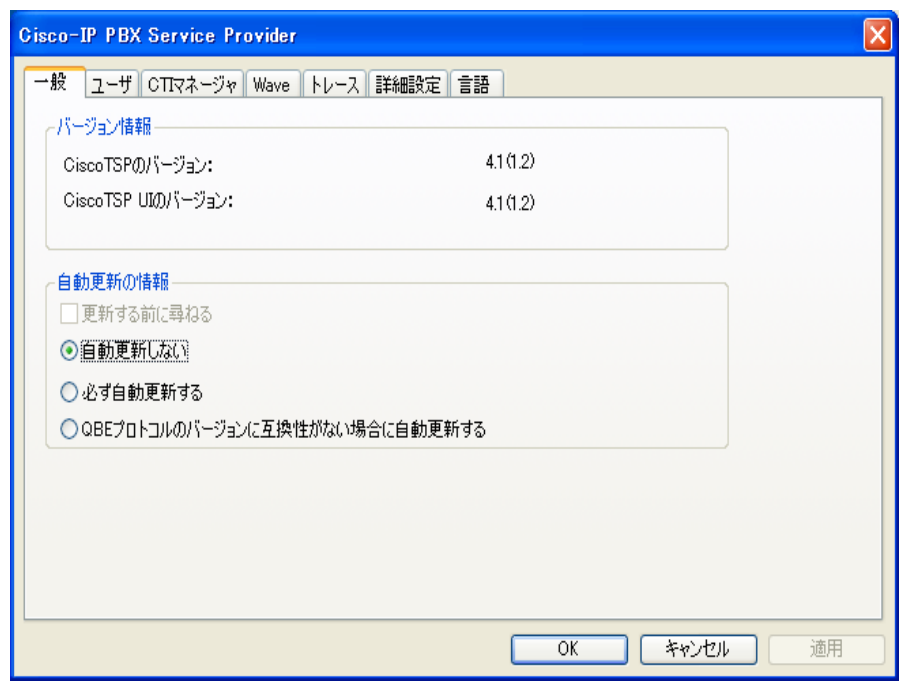

<span id="page-11-0"></span>H

[表](#page-11-0) 1 では、設定が必要な[一般]タブ フィールドのリストと、その説明を記述 しています。

### 表 **1** [自動更新の情報]フィールド

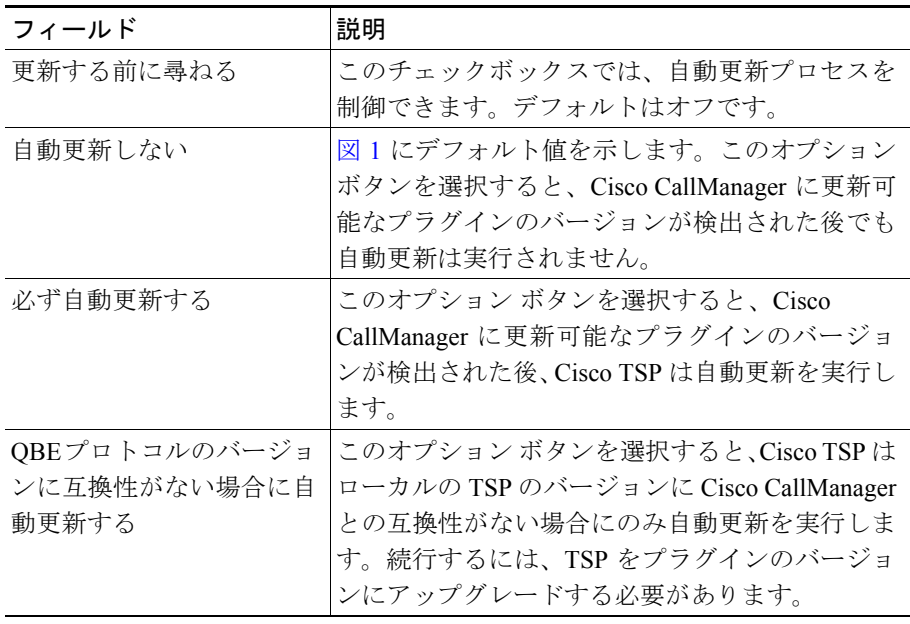

## <span id="page-12-0"></span>ユーザ タブ

[ユーザ] タブでは、セキュリティ情報を設定できます([図](#page-12-1)2を参照)。

### <span id="page-12-1"></span>図 2 Cisco IP PBX Service Provider の [ユーザ] タブ

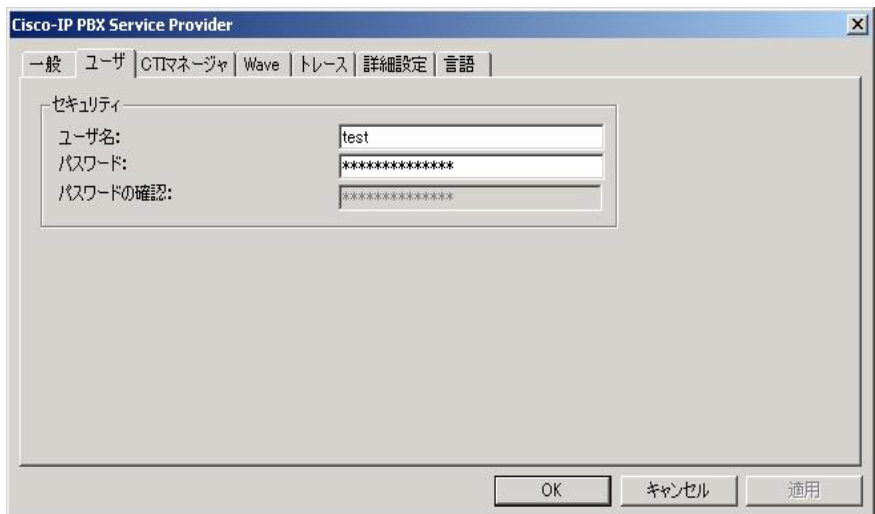

[表](#page-13-0) 2 では、設定が必要な [ユーザ] タブ フィールドのリストと、その説明を記 述します。

<span id="page-13-0"></span> $\blacksquare$ 

| フィールド    | 説明                                                                                                    |
|----------|----------------------------------------------------------------------------------------------------|
| ユーザ名     | デバイスへのアクセス権を与えるユーザのユーザ名<br>を入力する。この TSP は、このユーザに関連付けら<br>れているデバイスと回線にアクセスできます。TSP<br>が Cisco CallManager に接続できるように、このユー<br>ザが Cisco CallManager でも設定されていることを<br>確認します。<br>TSP の設定レジストリ キーには、入力されたユーザ<br>名とパスワードが保存されます。<br>(注)<br>TSP に対してアクティブになるように指定<br>できるのは、一度に1つのユーザ名とパス<br>ワードだけです。 |
| パスワード    | ユーザ名フィールドに入力したユーザに関連付けら<br>れているパスワードを入力する。コンピュータは、<br>このパスワードを暗号化し、レジストリに保存しま<br>す。                                                                                                    |
| パスワードの確認 | ユーザパスワードを再度入力する。                                                                                                    |

表 **2** [ユーザ]タブの設定フィールド

## <span id="page-14-0"></span>CTI マネージャ タブ

[CTI マネージャ]タブでは、プライマリとセカンダリ CTI マネージャ の情報を 設定できます [\(図](#page-14-1)3を参照)。

### <span id="page-14-1"></span>図 **3 Cisco-IP PBX Service Provider** の[**CTI** マネージャ]タブ

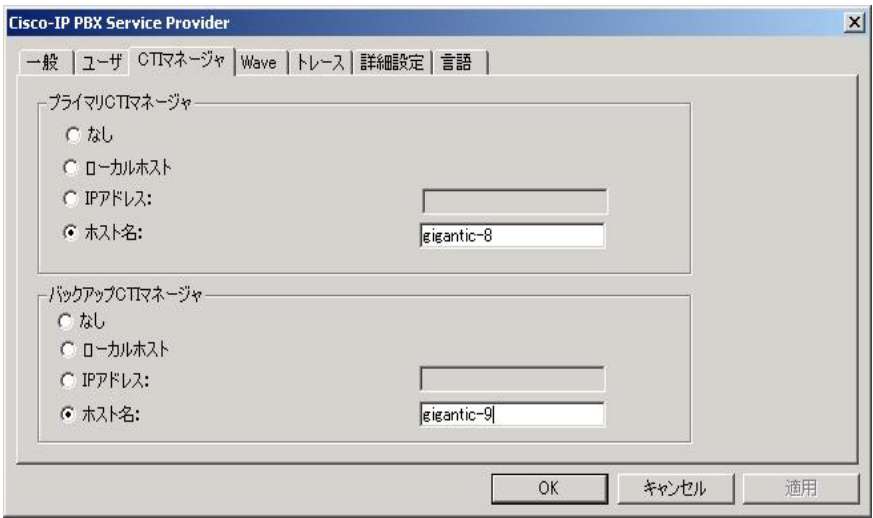

[表](#page-15-0)3では、設定が必要な [CTI マネージャ] タブ フィールドのリストと、その説 明を記述します。

<span id="page-15-0"></span> $\blacksquare$ 

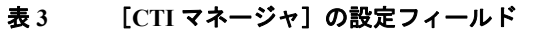

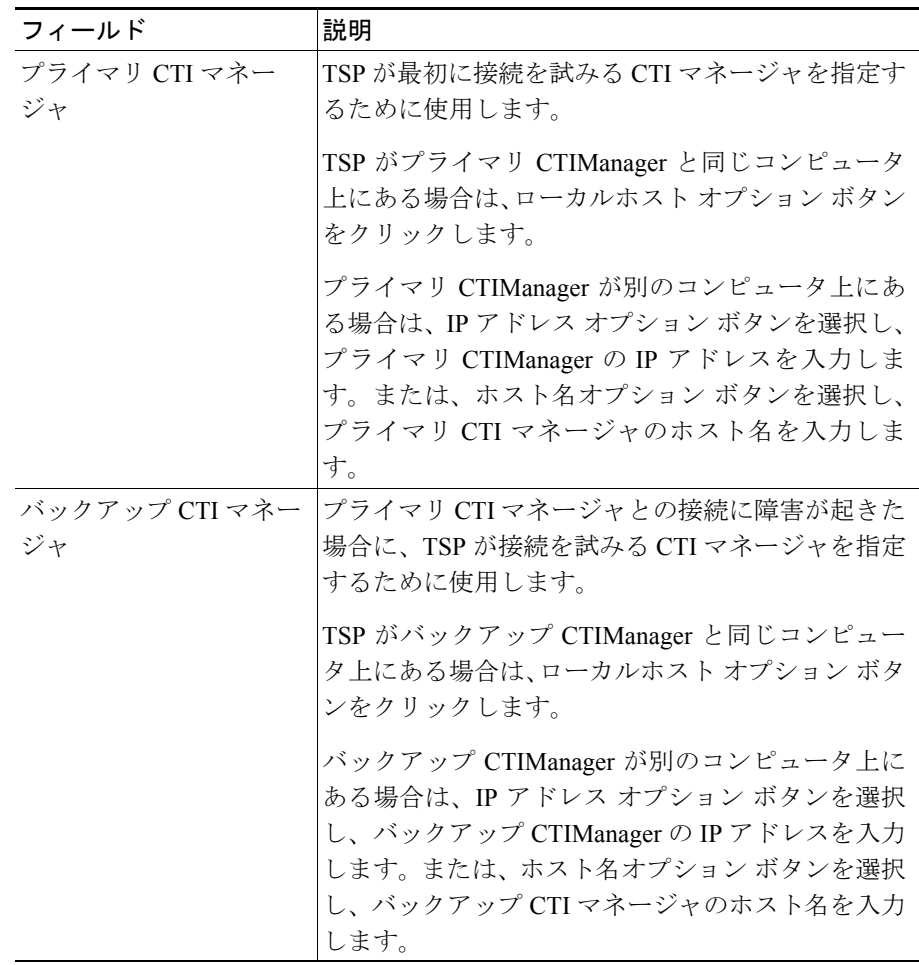

## <span id="page-16-0"></span>Wave タブ

Wave タブでは、ウェーブ デバイスの設定値を設定できます([図](#page-16-1)4を参照)。

### <span id="page-16-1"></span>図 **4 Cisco IP PBX Service Provider** の **Wave** タブ

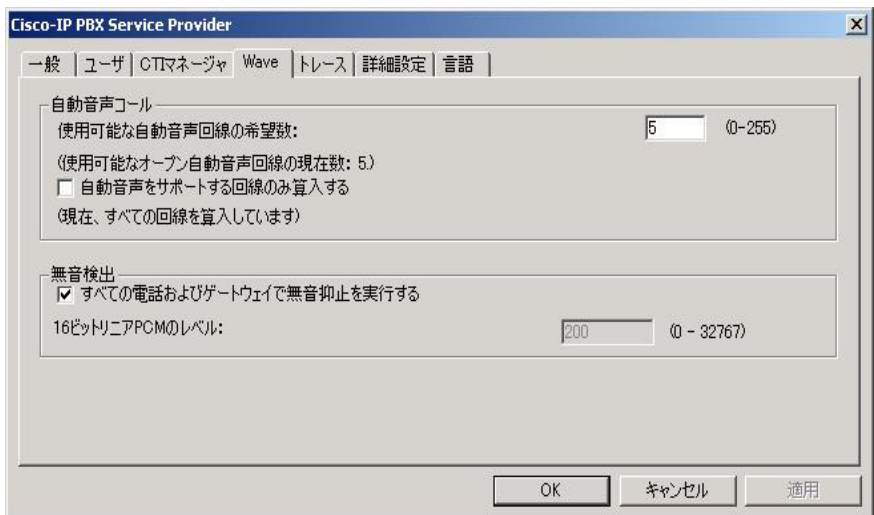

[表](#page-17-0) 4 では、設定が必要な Wave タブ フィールドのリストと、その説明を記述しま す。

<span id="page-17-0"></span> $\blacksquare$ 

### 表 **4 Wave** タブの設定フィールド

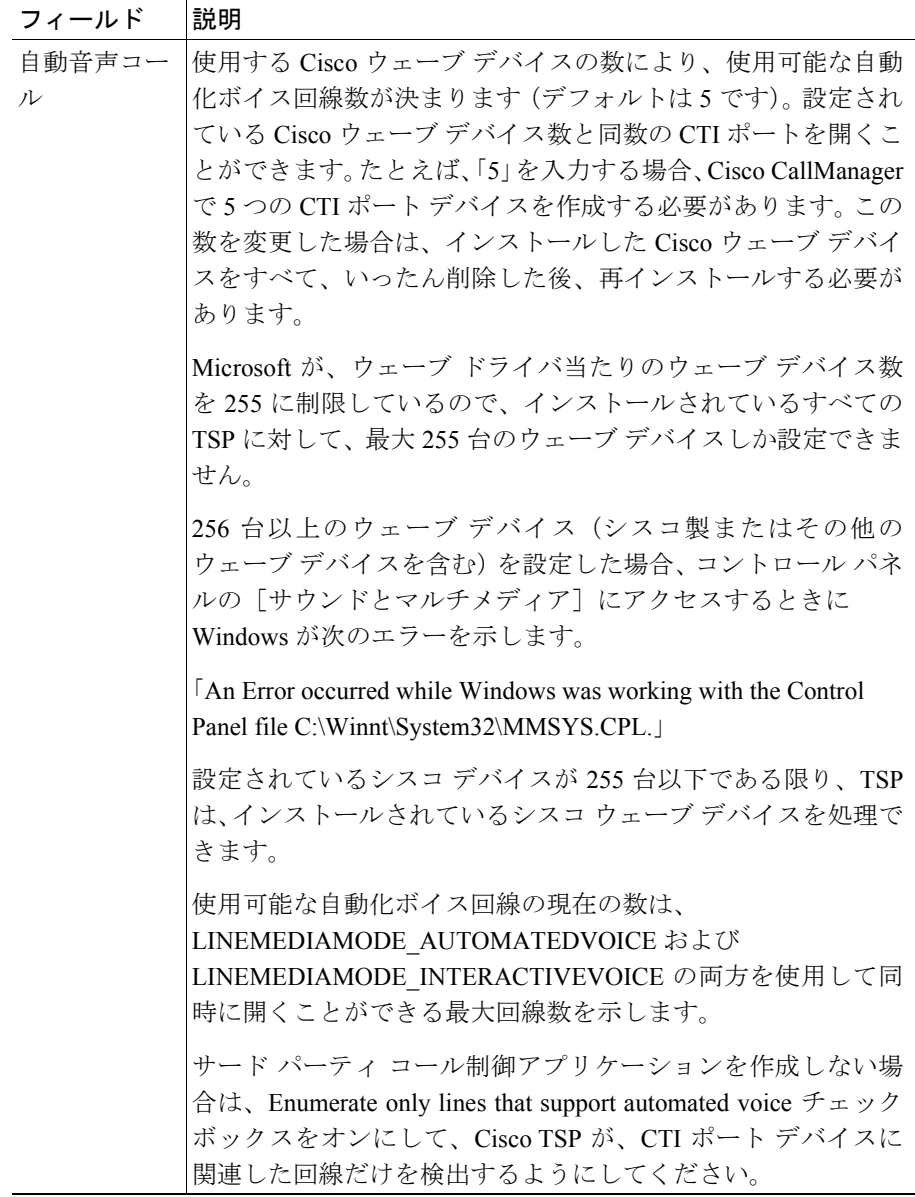

表 **4 Wave** タブの設定フィールド(続き)

| フィールド | 説明                                                                                                    |
|-------|----------------------------------------------------------------------------------------------------|
| 無音検出  | 無音検出を使用する場合、このチェックボックスにより、Cisco<br>Wave Driver を使用して自動化ボイス コールをサポートする回<br>線上で、無音の検出にどの方式を使うかを、ウェーブ ドライバ<br>に知らせる。このチェックボックスをオンにしている(デフォ<br>ルト) 場合、ウェーブ ドライバは、オーディオ ストリーム RTP<br>パケットがないかどうかを検索します。ネットワーク上のすべ<br>てのデバイスは無音を抑止し、パケットの送信を停止します。<br>この方法は、ウェーブ ドライバが無音を検出する、非常に効率<br>のよい方法です。 |
|       | しかし、一部の雷話機またはゲートウェイは、無音抑止を実行<br>しません。 ウェーブ ドライバは、 メディア ストリームの内容を<br>分析し、しきい値で、無音が有効であることを宣言する必要が<br>あります。この CPU 中心の方法では、任意のタイプのデバイス<br>からのメディア ストリームを処理できます。                                                                                                    |
|       | ネットワーク上の一部の電話機またはゲートウェイが無音抑止<br>を実行しない場合は、無音が有効であることをウェーブ ドライ<br>バが宣言する、エネルギー レベルを指定する必要があります。<br>16 ビット リニア PCM のエネルギー レベルの範囲は、0 ~ 32767<br>であり、デフォルトは 200 です。すべての電話機とゲートウェ<br>イが無音抑止を実行する場合、システムはこの値を無視します。                                                                             |

I

## <span id="page-19-0"></span>トレース タブ

**The Second Second** 

[トレース]タブでは、さまざまなトレース設定値を設定できます([図](#page-19-1) 5 を参照)。 TSP が実行中であっても、トレース パラメータに加えられた変更は、ただちに 有効になります。

### <span id="page-19-1"></span>図 **5 Cisco IP PBX Service Provider** の[トレース]タブ

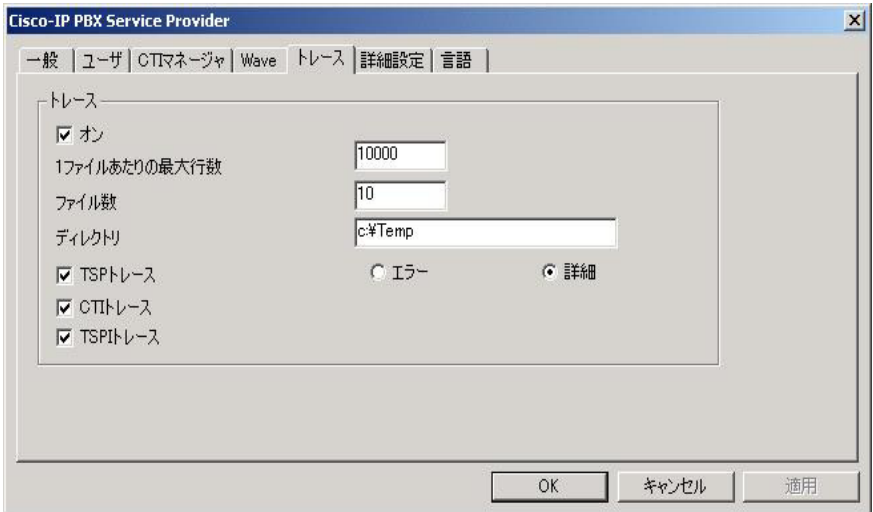

 $\blacksquare$ 

[表](#page-20-0) 5 では、設定が必要な[トレース]タブ フィールドのリストと、その説明を 記述します。

表 **5** [トレース]タブの設定フィールド

<span id="page-20-0"></span>

| フィールド             | 説明                                                                                                    |
|-------------------|----------------------------------------------------------------------------------------------------|
| オン                | この設定では、Global CiscoTSPトレースを使用可能にするこ<br>とができます。                                                                                                    |
|                   | Cisco TSPトレースを使用可能にするには、このチェックボッ<br>クスをオンにします。トレースを使用可能にすると、ダイア<br>ログボックス内の他のトレース パラメータを変更できます。<br>CiscoTSPトレースは、これらのフィールドに入力された他の<br>値によって決まります。                                    |
|                   | Cisco TSPトレースを使用不可にするには、このチェックボッ<br>クスをオフにします。トレースを使用不可にすると、ダイア<br>ログボックス内のトレース パラメータを選択できません。<br>TSPは、これらのフィールドに入力された値を無視します。                                                       |
| 1ファイルあた<br>りの最大行数 | トレース ファイルに含めることができる最大行数を指定す<br>るために使用します。デフォルトは 10,000 です。トレース<br>ファイルに最大行数が指定されると、トレースは、次のファ<br>イルを開き、そのファイルに書き込みます。                                                                |
| ファイル数             | トレースファイルの最大数を指定するために使用します。デ<br>フォルトは10です。ファイルの番号は、0から順番に指定さ<br>れます。最大ファイル数から1引いた数に達すると、カウン<br>タは0から再開します。                                                                            |
| ディレクトリ            | すべての Cisco TSP のトレース ファイルが保存されるロケー<br>ションを指定するために使用します。指定されたディレクト<br>リが存在していることを確認してください。                                                                                            |
|                   | システムは、Cisco TSP ごとにサブディレクトリを作成しま<br>す。たとえば、CiscoTSP001Log ディレクトリは、Cisco TSP<br>1 のログ ファイルを保存します。システムは、個々のサブ<br>ディレクトリで、TSP ごとにファイル名<br>TSP001Debug000xxx.txt を持つトレース ファイルを作成しま<br>す。 |

 $\blacksquare$ 

### 表 **5** [トレース]タブの設定フィールド(続き)

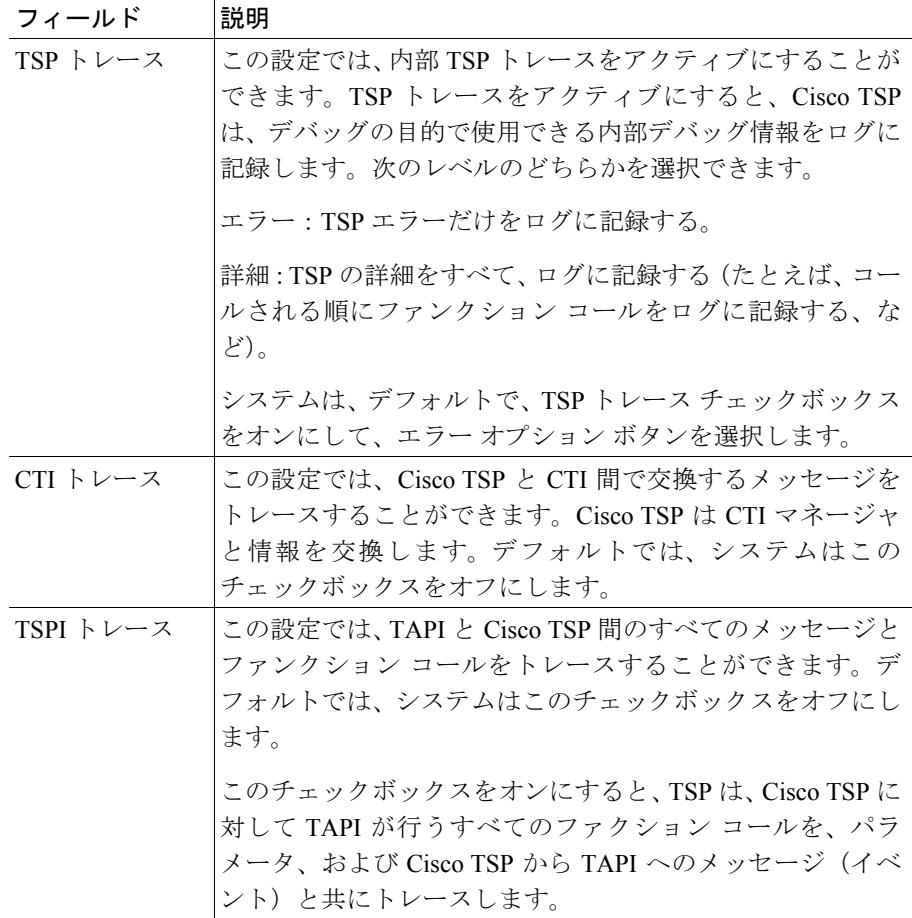

**Cisco TAPI** インストレーション ガイド **for Cisco CallManager 4.1(3)**

### <span id="page-22-0"></span>詳細設定タブ

[詳細設定] タブでは、タイマー設定値を設定できます([図](#page-22-1)6を参照)。

◆ 全<br>(注) 上級ユーザ用のこれらのタイマー設定値は、ほとんど変更されることはありませ  $\lambda$ <sub>o</sub>

### <span id="page-22-1"></span>図 **6 Cisco IP PBX Service Provider** の[詳細設定]タブ

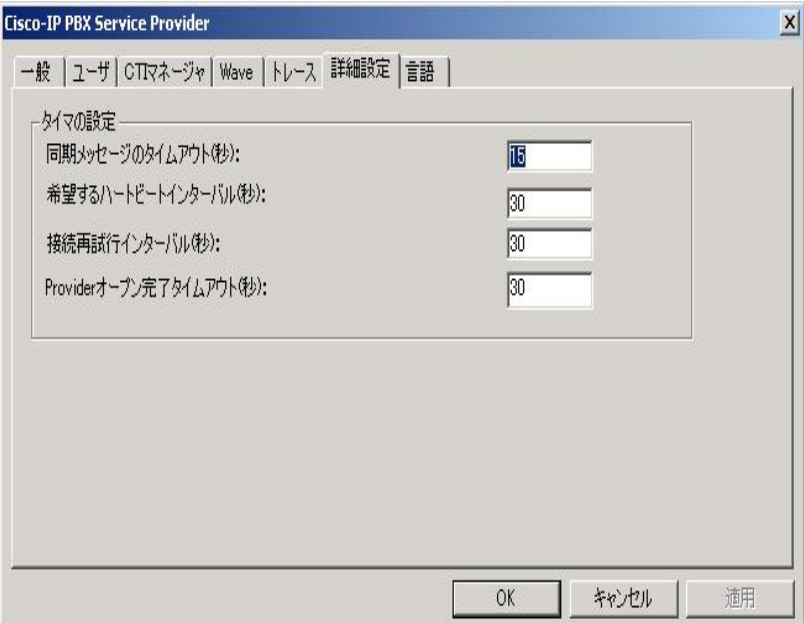

<span id="page-23-0"></span>**The Co** 

[表](#page-23-0) 6 では、設定が必要な[詳細設定]タブ フィールドのリストと、その説明を 記述します。

表 **6** [詳細設定]タブの設定フィールド

| フィールド                        | 説明                                                                                                    |
|------------------------------|----------------------------------------------------------------------------------------------------|
| 同期メッセージのタ<br>イムアウト(秒)        | TSP が同期メッセージに対する応答を受信するのに待<br>つ時間を指定するために使用します。 この値は、 秒単位<br>で表示され、デフォルトは15 です。この値の範囲は5<br>$\sim 60$ 秒です。                                                                                      |
| 希望するハートビー<br>ト インターバル(秒)     | CTI マネージャ接続が引き続き作動状態であるかどう<br>かを検出するために、ハートビート メッセージが TSP<br>から送信される時間の間隔を指定するために使用しま<br>す。TSP と CTI マネージャ間に 30 秒以上トラフィック<br>がないときに、TSP はハートビートを送信します。デ<br>フォルトの間隔は30秒です。この値の範囲は30~300<br>秒です。 |
| 接続再試行インター<br>バル (秒)          | CTI マネージャ の接続が失敗した後で試行される再接<br>続間の間隔を指定するために使用します。デフォルトは<br>30秒です。この値の範囲は15~300秒です。                                                                                                    |
| Provider オープン完了<br>タイムアウト(秒) | TSP が Provider Open Completed Event を待つ時間を指定<br>するために使用します。このイベントは、CTI マネー<br>ジャの初期化が行われ、TSP 要求を処理できることを<br>知らせます。この初期化時間は、システム内で設定され<br>ているデバイス数と正比例します。デフォルト値は50<br>秒です。この値の範囲は5~900秒です。     |

## <span id="page-24-0"></span>言語タブ

[言語]タブを使用すると、インストールされている言語の 1 つを選択して、そ の言語の設定値を検証できます[\(図](#page-24-1)7を参照)。

### <span id="page-24-1"></span>図 **7 Cisco IP PBX Service Provider** の[言語]タブ

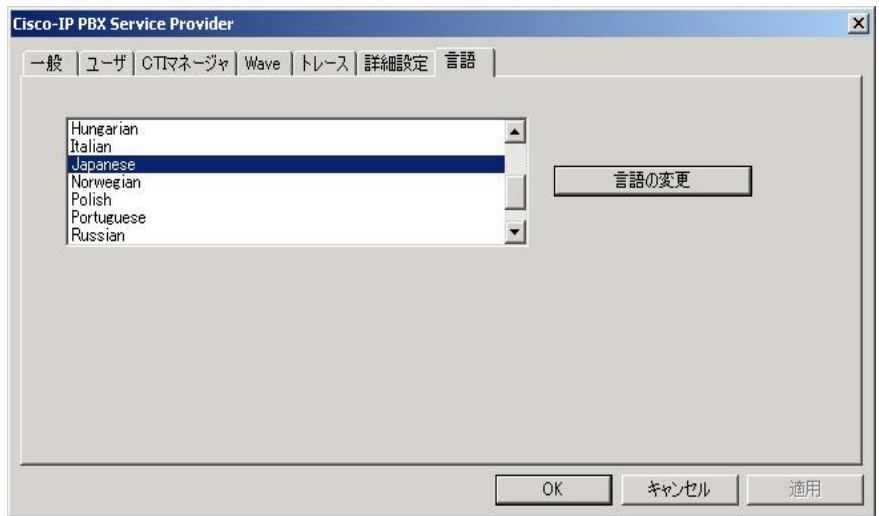

言語を選択し、[言語の変更]をクリックすると、その言語のテキストでタブの 内容が再ロードされます。

# <span id="page-25-0"></span>ウェーブ ドライバのインストレーション

Cisco Wave Driver は、Windows 2000 および Windows NT だけで使用できます。 Windows 98 および Windows 95 では、Cisco Wave Driver はサポートされません。

ファースト パーティ コール制御を使用する予定の場合は、Cisco Wave Driver を インストールする必要があります(独自のメディア ターミネーションを実行す る場合であっても、ウェーブ ドライバをインストールしてください)。

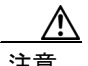

注意 Windows NT の制約事項により、Windows NT システム上で Cisco Wave Driver を インストールまたは削除すると、ソフトウェアにより、システムから既存の ウェーブ ドライバを上書きまたは削除される場合があります。この項で説明す る、Windows NT に Cisco Wave Driver をインストールまたはアンインストールす る手順には、既存のウェーブ ドライバの上書きまたは削除を防ぐ方法が含まれ ています。

Cisco Wave Driver をインストールする手順は、次のとおりです。

#### **Windows XP** 用の手順

- ステップ **1** [コントロール パネル]を開きます。
- ステップ **2** [ハードウェアの追加]を開きます。
- ステップ3 「次へ]をクリックします。
- ステップ **4** [はい、ハードウェアを接続しています]を選択します。
- ステップ **5** [新しいハードウェア デバイスの追加]を選択します。
- ステップ6 「次へ]をクリックします。
- ステップ **7** [一覧から選択したハードウェアをインストールする]を選択します。
- ステップ8 「次へ]をクリックします。
- ステップ **9** ハードウェア タイプとして、[サウンド、ビデオ、およびゲーム コントローラ] を選択します。
- ステップ10 [次へ] をクリックします。
- ステップ **11** [ディスク使用]をクリックします。
- ステップ 12 「参照]をクリックし、Cisco TSP がインストールされているフォルダの中にある Wave Drivers フォルダに移動します。
- ステップ **13 OEMSETUP.INF** を選択し、[開く]をクリックします。
- ステップ **14** [フロッピー ディスクからインストール]ウィンドウで、**OK** をクリックします。
- ステップ **15** デバイス ドライバを選択する画面で **Cisco TAPI Wave Driver** を選択し、[次へ] を選択します。
- ステップ **16** ハードウェアのインストールを開始する画面で[次へ]を選択します。
- ステップ **17** デジタル署名が見つからないというプロンプトが表示された場合は、[続行]を クリックします。
- ステップ **18** このインストレーションでは、次のプロンプトが表示される場合があります。

The file avaudio32.dll on Windows NT Setup Disk #1 is needed, Type the path where the file is located and then click ok.

プロンプトが出された場合は、OEMSETUP.INF で選択したものと同一のロケー ションに移動し、avaudio32.dll を選択して **OK** をクリックします。

- ステップ **19** [はい]をクリックします。
- ステップ **20** [完了]をクリックします。
- **ステップ21 [はい]**をクリックして、コンピュータを再起動します。

#### **Windows 2000** 用の手順

- ステップ **1** [コントロール パネル]を開きます。
- ステップ **2** [ハードウェアの追加と削除]をダブルクリックします。
- ステップ3 [次へ]をクリックします。
- ステップ **4** [デバイスの追加 **/** トラブルシューティング]をクリックし、[次へ]をクリック します。
- ステップ **5** [新しいデバイスの追加]をクリックし、[次へ]をクリックします。
- **ステップ6 [いいえ、一覧からハードウェアを選択します]をクリックします。**
- ステップ **7** [サウンド、ビデオ、およびゲーム コントローラ]を選択し、[次へ]をクリッ クします。
- ステップ8 [ディスク使用]をクリックします。
- ステップ **9** [参照]をクリックし、Cisco TSP がインストールされているフォルダの中にある Wave Drivers フォルダに変更します。
- ステップ **10 OEMSETUP.INF** を選択し、[開く]をクリックします。
- ステップ **11** [フロッピー ディスクからインストール]ウィンドウで、**OK** をクリックします。
- ステップ **12** 画面上に Cisco TAPI Wave Driver が表示されます。[次へ]をクリックします。
- ステップ13 [次へ]をクリックします。
- ステップ **14** このインストレーションでは、次のプロンプトが表示される場合があります。

Digital Signature Not Found

**Cisco TAPI** インストレーション ガイド **for Cisco CallManager 4.1(3)**

### ステップ **15** [はい]をクリックします。

ステップ **16** このインストレーションでは、次のプロンプトが表示される場合があります。

The file avaudio32.dll on Windows NT Setup Disk #1 is needed, Type the path where the file is located and then click ok.

プロンプトが出された場合は、OEMSETUP.INF で選択したものと同一のロケー ションを入力し、**OK** をクリックします。

- ステップ 17 「はい]をクリックします。
- ステップ **18** [完了]をクリックします。
- ステップ19 [はい]をクリックして、再起動します。

#### **Windows NT** 用の手順

- ステップ **1** Cisco Wave Driver を追加する前に、レジストリからウェーブ ドライバ情報を取 り出して、別のファイルに保存しておく必要があります(「ウェーブ [ドライバ情](#page-30-0) [報の保存」](#page-30-0)の項を参照)。
- ステップ **2** [コントロール パネル]を開きます。
- ステップ **3** [マルチメディア]をダブルクリックします。
- ステップ4 「次へ]をクリックします。
- ステップ5 [追加]をクリックします。
- ステップ6 「一覧にない、または更新されたドライバ]をクリックします。
- ステップ **7 OK** をクリックします。
- ステップ **8** [参照]をクリックし、Cisco TSP がインストールされているフォルダの中にある Wave Drivers フォルダに変更します。
- ステップ **9 OK** をクリックします。画面の指示に従います。ただし、プロンプトが表示さ れたときに、システムを再起動しないでください。
- ステップ **10** レジストリの内容を調べて、新しいドライバがインストールされ、古いドライバ が残っていることを確認します(「ウェーブ [ドライバの存在の確認」の](#page-31-0)項を参 照)。
- ステップ **11** コンピュータを再起動します。

## <span id="page-30-0"></span>ウェーブ ドライバ情報の保存

レジストリからウェーブ ドライバ情報を取り出し、別のファイルに保存する手 順は、次のとおりです。Windows NT コンピュータ上で Cisco Wave Driver のイン ストールとアンインストールを行うときに、この手順を実行する必要がありま す。

#### 手順

- ステップ **1** [スタート]**>**[ファイル名を指定して実行]の順にクリックします。
- ステップ **2** テキスト ボックスに **regedit** と入力します。
- ステップ **3 OK** をクリックします。
- ステップ **4** 次のパスに置かれている Drivers32 キーを選択します。

HKEY\_LOCAL\_MACHINE\SOFTWARE\Microsoft\Windows NT\ CurrentVersion

- ステップ **5** [レジストリ]**>**[レジストリ ファイルの書き出し]の順に選択します。
- ステップ **6** ファイル名を入力し、保存するロケーションを選択します。
- ステップ7 「保存]をクリックします。

このファイルには、拡張子 .reg が付けられます。

## <span id="page-31-0"></span>ウェーブ ドライバの存在の確認

Cisco Wave Driver のインストールまたはアンインストールを行うときに、そのド ライバがシステム上に存在するかどうかを確認する必要があります。ウェーブ ドライバが存在するかどうかを確認する手順は、次のとおりです。

### 手順

- ステップ **1** [スタート]**>**[ファイル名を指定して実行]の順にクリックします。
- ステップ **2** テキスト ボックスに **regedit** と入力します。
- ステップ **3 OK** をクリックします。
- ステップ **4** 次のパスに置かれている Drivers32 キーを選択します。

HKEY\_LOCAL\_MACHINE\SOFTWARE\Microsoft\Windows NT\ CurrentVersion

- ステップ **5** ウェーブ ドライバをインストールした場合は、データ欄に「avaudio32.dll」ドラ イバが表示されていることを確認します。ウェーブ ドライバをアンインストー ルした場合は、データ欄に「avaudio32.dll」ドライバが表示されていないことを 確認します。「avaudio32.dll」は、Cisco Wave Driver を示しています。
- ステップ **6** 以前に存在していたウェーブ値が、wave1、wave2、wave3 などのデータ欄に表示 されていることを確認します。テキスト エディタで .reg ファイルを開き、その ファイルとレジストリ ウィンドウを並べて表示すると、このレジストリ リスト を、「ウェーブ [ドライバ情報の保存」](#page-30-0)で保存した .reg ファイルの内容と容易に比 較できます。

ステップ **7** システムにインストールしておくウェーブ値が不足している場合は、必要に応じ て、その値に適切な waveX ストリング値を追加します。不足しているウェーブ 値ごとに、 [編集]**>**[新規]**>**[文字列]の順に選択し、値の名前を入力します。次に、[編 集]**>**[変更]の順に選択し、値データを入力し、**OK** をクリックします。

ステップ **8** [レジストリ]**>**[レジストリ エディタの終了]の順に選択して、レジストリを クローズします。

I

## <span id="page-33-0"></span>Cisco TSP インストレーションの検証

Microsoft Windows Phone Dialer Application を使用すると、Cisco TSP が作動可能 かどうか検証できます。Windows NT および Windows 2000 の場合、ダイヤラ ア プリケーションを次の場所に置きます。

C:\Program Files\Windows NT\dialer.exe

Windows 95 および Windows 98 の場合、ダイヤラ アプリケーションを次の場所 に置きます。

C:\Windows\dialer.exe

#### **Windows 2000** および **Windows XP** 用の手順

- ステップ **1** Windows エクスプローラで[ダイヤラ]アプリケーションを見付け、ダブルク リックして、開きます。
- ステップ **2** [編集]**>**[オプション]の順に選択します。
- ステップ **3** 通話に使用する回線として[電話]を選択します。
- ステップ **4** [使用する回線]エリアで、[電話]ドロップダウン メニュー内の Cisco Lines の 中からどれか 1 つを選択します。
- ステップ **5 OK** をクリックします。
- ステップ6 「ダイヤル]をクリックします。
- ステップ **7** ダイヤルする番号を入力し、[ダイヤル回線の種類]ボックスで[電話]を選択 した後、「通話」をクリックします。

### **Windows NT**、**Windows 98** および **Windows 95** 用の手順

ステップ **1** Windows エクスプローラで[ダイヤラ]アプリケーションを見付け、ダブルク リックして、開きます。

> 使用する回線とアドレスを要求するダイアログボックスが表示されます。[回線] ドロップダウン リスト ボックスに回線がリストされていない場合は、Cisco TSP と Cisco CallManager 間に問題がある可能性があります。

- ステップ **2** [回線]ドロップダウン メニューから、回線を 1 つ選択します。[アドレス]が **Address 0** に設定されていることを確認してください。
- ステップ **3 OK** をクリックします。
- ステップ **4** ダイヤルする番号を入力します。

コールが成功した場合は、その Cisco TSP がインストールされているマシン上 で、Cisco TSP の作動が可能であることを確認したことになります。

この手順の実行中に問題が発生した場合、またはダイヤラ アプリケーションの 回線ドロップダウン リストに回線が表示されない場合は、次の項目をチェック してください。

- **•** Cisco TSP が正常に設定されていることを確認する。
- **•** 接続性をチェックするため ping コマンドを使用して、Cisco TSP と Cisco CallManager 間のネットワーク リンクをテストする。
- **•** Cisco CallManager サーバが機能していることを確認する。

**In the Second State** 

# <span id="page-35-0"></span>クライアント サーバ設定のセットアップ

Windows 2000 におけるクライアント サーバ設定 (Remote TSP) のセットアップ については、Microsoft Windows Help 機能を参照してください。Windows NT に おけるクライアント サーバ設定については、Microsoft の White Paper を参照して ください。

## <span id="page-36-0"></span>ウェーブ ドライバのアンインストレーション

Cisco Wave Driver を削除する手順は、次のとおりです。

**Windows XP** 用の手順

- ステップ **1** [コントロール パネル]を開きます。
- ステップ **2** [サウンドとオーディオ デバイス]を選択します。
- ステップ **3** [ハードウェア]タブをクリックします。
- ステップ **4 Cisco TAPI Wave Driver** を選択します。
- ステップ **5** [プロパティ]をクリックします。
- ステップ **6** [ドライバ]タブをクリックします。
- ステップ **7** [アンインストール]と **OK** をクリックして削除します。
- ステップ **8** Cisco TAPI Wave Driver エントリがまだ表示されている場合は、いったんウィン ドウを閉じてから開き直して、削除されていることを確認します。
- ステップ **9** コンピュータを再起動します。

#### **Windows 2000** 用の手順

- ステップ **1** [コントロール パネル]を開きます。
- ステップ **2** [ハードウェアの追加と削除]をダブルクリックします。
- ステップ3 「次へ]をクリックします。
- ステップ **4** [デバイスの削除 **/** 取り外し]を選択し、[次へ]をクリックします。
- ステップ **5** [デバイスの削除]を選択し、[次へ]をクリックします。
- ステップ **6 Cisco TAPI Wave Driver** を選択し、[次へ]をクリックします。
- ステップ **7** [はい、このデバイスを削除します]を選択し、[次へ]をクリックします。
- ステップ8 「完了]をクリックします。
- ステップ **9** コンピュータを再起動します。

#### **Windows NT** 用の手順

- ステップ **1** Cisco Wave Driver をアンインストールする前に、レジストリからウェーブ ドラ イバ情報を取り出し、別のファイルに保存しておく必要があります。ウェーブ ドライバ情報を別のファイルに保存する方法については、「ウェーブ [ドライバ情](#page-30-0) [報の保存」](#page-30-0)を参照してください。
- ステップ **2** レジストリ情報を保存した後、[コントロール パネル]を開きます。
- ステップ **3** [マルチメディア]をダブルクリックします。
- ステップ **4** [デバイス]タブをクリックします。
- ステップ **5** オーディオ デバイスの横にある「**+**」記号をクリックして、すべてのオーディオ デバイスを表示します。
- ステップ **6** Cisco Sound System 用の **Audio** をクリックします。
- ステップ7 [削除]をクリックします。
- ステップ **8** [完了]をクリックします。ここでシステムの再起動をしないでください。

ステップ **9** Cisco ウェーブ ドライバが削除され、旧ドライバが残っていることを確認しま す。これを実行する手順については、「ウェーブ [ドライバの存在の確認」の](#page-31-0)項を 参照してください。

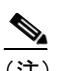

(注) ドライバが削除されたかどうかについては、Cisco Wave Driver である 「avaudio32.dll」がデータ欄に表示されていないことで確認できます。

ステップ **10** コンピュータを再起動します。

## <span id="page-39-0"></span>Cisco TSP の削除

このプロセスを実行すると、Provider リストから Cisco TSP が削除されますが、 TSP がアンインストールされるわけではありません。Provider リストから削除す る手順は、次のとおりです。

### **Windows 2000** 用の手順

- ステップ **1** [コントロール パネル]を開きます。
- ステップ2 [電話とモデムのオプション]アイコンをダブルクリックします。
- ステップ **3** [テレフォニー ドライバ]タブをクリックします。
- ステップ **4** 削除する Cisco TSP を選択します。
- ステップ **5** [削除]をクリックして、リストから Cisco TSP を削除します。

#### **Windows NT**、**Windows 98** および **Windows 95** 用の手順

- ステップ1 「コントロール パネル]を開きます。
- ステップ **2** [テレフォニー]アイコンをダブルクリックします。
- ステップ **3** [テレフォニー ドライバ]タブをクリックします。
- ステップ **4** 削除する Cisco TSP を選択します。
- ステップ **5** [削除]をクリックして、リストから Cisco TSP を削除します。

## <span id="page-40-0"></span>Cisco TSP の管理

インストールされているすべての TSP で、次のアクションを実行できます。

- **•** 既存の Cisco TSP バージョンを再インストールする
- **•** 新しいバージョンの Cisco TSP にアップグレードする
- **•** Cisco TSP をアンインストールする

Cisco TSP の再インストールまたはアップグレードを行う際には、インストール されている Cisco TSP の数を変更することはできません。

#### 関連項目

- **•** Cisco TSP [の再インストレーション](#page-40-1)
- **•** Cisco TSP [のアップグレード](#page-41-0)
- **•** Cisco TSP [アップグレードの自動更新](#page-42-0)
- **•** Cisco TSP [のアンインストール](#page-46-0)

### <span id="page-40-1"></span>Cisco TSP の再インストレーション

サポートされているすべてのプラットフォームで Cisco TSP を再インストール する手順は、次のとおりです。

#### 手順

- ステップ **1** [コントロール パネル]を開き、[アプリケーションの追加と削除]をダブルク リックします。
- ステップ **2** Cisco TSP を選択し、[変更 **/** 削除]をクリックします。

Cisco TSP maintenance install ダイアログボックスが表示されます。

- ステップ **3 Reinstall TSP 4.1(X.X)** オプション ボタンをクリックし、**Next** をクリックします。
- ステップ **4** オンラインの指示に従います。

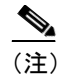

–<br>TSP ファイルがすでにロックされている場合、コンピュータを再起動 するように、インストレーション プログラムから求められます。

### <span id="page-41-0"></span>Cisco TSP のアップグレード

サポートされているすべてのプラットフォームで Cisco TSP をアップグレード する手順は、次のとおりです。

### 手順

- ステップ **1** Cisco TSP 4.1(X.X) のインストレーションのタイプを選択します。
- ステップ **2 Upgrade from TSP X.X(X.X)** オプション ボタンを選択し、**Next** をクリックしま す。
- ステップ **3** オンラインの指示に従います。

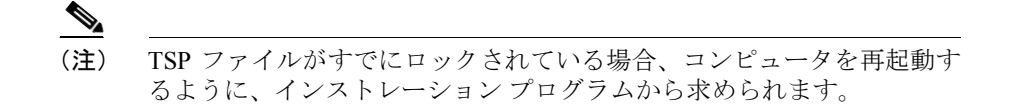

ステップ **4** Cisco TSP maintenance install ダイアログボックスが表示されます。

CiscoTSP.exe に、インストールした Cisco TSP バージョンと異なるバージョンが 含まれている場合、前の Cisco TSP バージョンに応じて、インストレーション プ ログラムは、次のいずれかのプロンプトを表示します。

TSP Version 4.1(X.X) のインストレーションのタイプを選択します。

前のインストール済みバージョンが Cisco TSP 3.1(X.X) の場合、次のプロンプト が表示されます。

Upgrade from TSP 3.1(X.X)

前のインストール済みバージョンが Cisco TSP 3.2(X.X) の場合、次のプロンプト が表示されます。

Upgrade from TSP 3.2(X.X)

前のインストール済みバージョンが Cisco TSP 3.3(X.X) の場合、次のプロンプト が表示されます。

Upgrade from  $3.3(X.X)$ 

前のインストール済みバージョンが Cisco TSP 4.1(X.X) の場合、次のプロンプト が表示されます。

Upgrade from TSP  $4.1(X.X)$ 

### <span id="page-42-0"></span>Cisco TSP アップグレードの自動更新

CiscoTSP では自動更新機能がサポートされているため、クライアント マシンに 最新のプラグインをダウンロードしてインストールすることができます。 Cisco Call Manager を上位バージョンにアップグレードし、Cisco TSP の自動アッ プグレード機能を有効にした場合、アップグレードした Call Manager と互換性が ある最新の互換 Cisco TSP を利用できます。最新の CiscoTSP を使用すると、ア プリケーションは、新リリースの Cisco CallManager 上で予想通りに動作します (新しい Call Manager のインターフェイスに TAPI インターフェイスとの下位互 換性がある場合)。クライアント サーバ上にローカルにインストールされた CiscoTSP によって、アプリケーションで[自動更新の情報]オプションを CiscoTSP 設定の一部として設定できます。CiscoTSP の更新は、次の方法から選 択できます。

**•** 異なるバージョン(既存のバージョンよりも上位のバージョンであること) が Cisco CallManager サーバ上で利用できる場合は、常に CiscoTSP を更新す る。

- **•** 既存の CiscoTSP と Cisco CallManager バージョンの間で QBE プロトコル バージョンのミスマッチが発生した場合は常に CiscoTSP を更新する。
- **•** 自動更新機能を使用して CiscoTSP を更新しない。

### 自動インストールの動作

CiscoTSP の初期化の一部として、アプリケーションが lineInitializeEx を実行する 場合、CiscoTSP は、Cisco CallManager サーバ上で使用できる現在の TSP プラグ インのバージョン情報を問い合せます。この情報を入手した後、CiscoTSP はイ ンストールされた CiscoTSP のバージョンとプラグインのバージョンを比較しま す。ユーザが「自動更新の情報]オプションを選択した場合、CiscoTSP は更新 処理を開始します。CiscoTSP は自動更新の一部として、それぞれのプラット フォーム上で次のように動作します。

### Windows 95、Windows 98、Windows ME

アプリケーションが lineInitializeEx を実行する際、CiscoTSP は使用中でロックさ れているため、自動更新処理は、新しい TSP バージョンをクライアントの設定 にインストールするために、実行中のアプリケーションをすべて閉じるよう要求 します。実行中のアプリケーションをすべて閉じると、CiscoTSP 自動更新処理 が続行され、アップグレードが正常に終了したことが報告されます。実行中のア プリケーションを閉じずにインストールを続行すると、CiscoTSP の新しいバー ジョンはインストールされず、対応するエラーがアプリケーションに報告されま す。

#### Windows NT

CiscoTSP が Cisco CallManager サーバ上にアップグレード可能なバージョンを検 出し、[自動更新の情報]が選択されると、CiscoTSP はアプリケーションに 0 回 線を報告し、Provider リストから CiscoTSP provider を削除します。次に、CiscoTSP は自動更新中にファイルがロックされるのを回避するため、テレフォニー サー ビスの停止を試みます。テレフォニー サービスが停止されると、CiscoTSP は無 音で自動更新され、サービスが再開されます。CiscoTSP を使用して起動するに は、アプリケーションを再初期化する必要があります。テレフォニー サービス が停止されない場合、CiscoTSP は新しいバージョンをインストールし、システ ムの再起動を求めるメッセージを表示します。新しい CiscoTSP を使用するには、 システムを再起動する必要があります。

#### Windows 2000 または XP

CiscoTSP が Cisco CallManager サーバ上にアップグレード可能なバージョンを検 出し、[自動更新の情報]オプションが選択されると、CiscoTSP はアプリケー ションに 0 回線を報告し、Provider リストから CiscoTSP provider を削除します。 再接続時間中に新しい TSP のバージョンが検出されると、実行中のアプリケー ションは、すでに再初期化され、OutOfService 状態のすべての回線上で LINE\_REMOVE を受け取ります。CiscoTSP は Cisco CallManager からダウンロー ドした新しいバージョンにサイレント アップグレードされ、Provider リストに CiscoTSP provider が戻されます。実行中のすべてのアプリケーションは、 LINE CREATE メッセージを受け取ります。

WinXP では複数ユーザのログオン セッション(ファースト ユーザ スイッチン グ) がサポートされますが、このリリースでは、最初のログオン ユーザに対し てのみ自動更新がサポートされます。アクティブなログオン セッションが複数 存在する場合、CiscoTSP では最初のログオン ユーザに対してのみ、自動更新機 能がサポートされます。

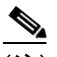

(注) クライアント マシンに複数の CiscoTSP をインストールしているユーザの場合、 自動更新設定をセットアップできるのは最初の CiscoTSP インスタンスだけで す。すべての CiscoTSP は、バージョンのミスマッチによって共通のバージョン にアップグレードされます。「「コントロール パネル]/[電話とモデムのオプショ ン]/[詳細]/CiscoTSP001」から[一般]ウィンドウに[自動更新の情報]オプ ションが表示されます。

このオプションは、設定可能な CTI サービス パラメータであるため、プラグイ ンのロケーションを Cisco CallManager サーバ以外に変更することができます。デ フォルトは「//<CMServer>//ccmpluginsserver」です。

上記のプラットフォームのいずれかでサイレント アップグレードが何らかの理 由(Win95/98/ME 上でのアップグレード中にロックされたファイルが発生した場 合など)によって失敗した場合、自動更新処理のループを回避するため、前の CiscoTSP provider は Provider リストに戻されません。更新オプションがクリアさ

れ、provider が Provider リストに手動で追加されていることを確認します。 CiscoTSP を手動で更新するか、または自動更新の最中に発生した問題を手動で 修正して更新し、Cisco TAPI を再初期化して自動更新処理を開始します。

(注) TSPAutoInstall.exe にはユーザ インターフェイスの画面があり、テレフォニー サービスが LocalSystem ログイン オプションを[サービスがデスクトップと対話 するようにする]で有効にした場合にのみこれらの画面の表示に進むことができ ます。ログオン オプションが LocalSystem として設定されていないか、またはロ グオン オプションが LocalSystem であっても[サービスがデスクトップと対話す るようにする]が無効の場合、CiscoTSP では自動更新の画面が起動せず、自動 インスールは続行しません。

次のログイン オプションがテレフォニー サービスに設定されていることを確認 します。

- ステップ **1 LocalSystem** としてログオンします。
- ステップ **2** [サービスがデスクトップと対話するようにする]チェックボックスを有効にし ます。

テレフォニー サービス設定を変更した場合、サービスを有効にするには手動で サービスを再開する必要があります。

ステップ **3** 設定を上記の値に変更してもサービスが再開しない場合は、CiscoTSP は[サー ビスがデスクトップと対話するようにする]がポジティブであることを確認しま すが(設定がデータベース内のサービスに対して更新されたため)、自動更新の 画面は表示しません。CiscoTSP は、レジストリ キー RUNONCE の下の TSPAutoInstall.exe にエントリを追加し続けます。エントリの追加は、次にマシン をリブートするときに自動インストールの実行に役立ちます。

### <span id="page-46-0"></span>Cisco TSP のアンインストール

サポートされているすべてのプラットフォームで Cisco TSP をアンインストー ルする手順は、次のとおりです。

### 手順

- ステップ **1** [コントロール パネル]を開き、[アプリケーションの追加と削除]をダブルク リックします。
- ステップ2 Cisco TSP を選択し、「変更 / 削除]をクリックします。

Cisco TSP maintenance install ダイアログボックスが表示されます。

- ステップ **3 Uninstall:Cisco TSP** オプション ボタンを選択し、**Next** をクリックします。
- ステップ **4** オンラインの指示に従います。

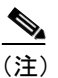

**— -**<br>(注) TSP ファイルがすでにロックされている場合、コンピュータを再起動す るように、インストレーション プログラムから求められます。

## <span id="page-47-0"></span>技術情報の入手方法

シスコの製品マニュアルやその他の資料は、Cisco.com でご利用いただけます。 また、テクニカル サポートおよびその他のリソースを、さまざまな方法で入手 することができます。ここでは、シスコ製品に関する技術情報を入手する方法に ついて説明します。

### Cisco.com

マニュアルの最新版は、次の URL で参照できます。

<http://www.cisco.com/univercd/home/home.htm>

シスコの Web サイトには、次の URL からアクセスしてください。

<http://www.cisco.com>

また、シスコ Web サイトの各国語版へは、次の URL からアクセスしてください。

[http://www.cisco.com/public/countries\\_languages.shtml](http://www.cisco.com/public/countries_languages.shtml)

シスコ製品の最新資料の日本語版は、次の URL からアクセスできます。

<http://www.cisco.com/jp>

### Documentation DVD (英語版)

シスコ製品のマニュアルおよびその他の資料は、製品に付属の Documentation DVD パッケージでご利用いただけます。Documentation DVD は定期的に更新さ れるので、印刷資料よりも新しい情報が得られます。また、この Documentation DVD パッケージのみを発注することもできます。

Cisco.com 登録ユーザ(Cisco Direct Customers)の場合、Ordering Tool または Cisco Marketplace から Cisco Documentation DVD(Product Number DOC-DOCDVD=)を 発注できます。

Cisco Ordering tool:

<http://www.cisco.com/en/US/partner/ordering/>

Cisco Marketplace:

<http://www.cisco.com/go/marketplace/>

### マニュアルの発注方法(英語版)

英文マニュアルの発注方法については、次の URL にアクセスしてください。

[http://www.cisco.com/univercd/cc/td/doc/es\\_inpck/pdi.htm](http://www.cisco.com/univercd/cc/td/doc/es_inpck/pdi.htm)

シスコ製品の英文マニュアルは、次の方法で発注できます。

**•** Cisco.com(Cisco Direct Customers)に登録されている場合、Ordering Tool か らシスコ製品の英文マニュアルを発注できます。次の URL にアクセスして ください。

<http://www.cisco.com/en/US/partner/ordering/>

**•** Cisco.com に登録されていない場合、製品を購入された代理店へお問い合わ せください。

## シスコシステムズマニュアルセンター

シスコシステムズマニュアルセンターでは、シスコ製品の日本語マニュアルの最 新版を PDF 形式で公開しています。また、日本語マニュアル、および日本語マ ニュアル CD-ROM もオンラインで発注可能です。ご希望の方は、次の URL にア クセスしてください。

<http://www2.hipri.com/cisco/>

また、シスコシステムズマニュアルセンターでは、日本語マニュアル中の誤記、 誤植に関するコメントをお受けしています。次の URL の「製品マニュアル内容 不良報告」をクリックすると、コメント入力画面が表示されます。

<http://www2.hipri.com/cisco/>

なお、技術内容に関するお問い合せは、この Web サイトではお受けできません ので、製品を購入された各代理店へお問い合せください。

## シスコ製品のセキュリティの概要

シスコでは、オンラインの Security Vulnerability Policy ポータル (英文のみ)を 無料で提供しています。URL は次のとおりです。

[http://www.cisco.com/en/US/products/products\\_security\\_vulnerability\\_policy.html](http://www.cisco.com/en/US/products/products_security_vulnerability_policy.html)

このサイトは、次の目的に利用できます。

- **•** シスコ製品のセキュリティ脆弱性を報告する
- **•** シスコ製品に伴うセキュリティ事象についてサポートを受ける
- **•** シスコからセキュリティ情報を受け取るための登録をする

シスコ製品に関するセキュリティ勧告および注意事項の最新のリストには、次の URL からアクセスできます。

<http://www.cisco.com/go/psirt>

勧告および注意事項がアップデートされた時点でリアルタイムに確認する場合 は、次の URL から Product Security Incident Response Team Really Simple Syndication?iPSIRT RSS?j フィードにアクセスしてください。

[http://www.cisco.com/en/US/products/products\\_psirt\\_rss\\_feed.html](http://www.cisco.com/en/US/products/products_psirt_rss_feed.html)

## シスコ製品のセキュリティ問題の報告

シスコでは、セキュアな製品を提供すべく全力を尽くしています。製品のリリー ス前には内部でテストを行い、すべての脆弱性を早急に修正するよう努力してい ます。万一、シスコ製品に脆弱性が見つかった場合は、PSIRT にご連絡ください。

- **•** 緊急の場合:[security-alert@cisco.com](mailto:security-alert@cisco.com)(英語のみ)
- **•** 緊急でない場合:[psirt@cisco.com](mailto:psirt@cisco.com)(英語のみ)

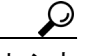

<u>レス<br>エント</u><br>エント シスコに機密情報をお送りいただく際には、PGP (Pretty Good Privacy)または互 換製品を使用して、暗号化することをお勧めします。PSIRT は、PGP バージョ ン 2.*x* から 8.*x* と互換性のある暗号化情報に対応しています。

> 無効になった、または有効期限が切れた暗号キーは、絶対に使用しないでくださ い。PSIRT に連絡する際に使用する正しい公開キーは、次の公開キー サーバの リストで作成日が最新のキーです。

<http://pgp.mit.edu:11371/pks/lookup?search=psirt%40cisco.com&op=index&exact=on>

緊急の場合は、電話で PSIRT に連絡することもできます。

- **•** 1 877 228-7302(英語のみ)
- **•** 1 408 525-6532(英語のみ)

# <span id="page-51-0"></span>テクニカル サポート

シスコと正式なサービス契約を交わしているすべてのお客様、パートナー、およ び代理店は、Cisco Technical Support で 24 時間テクニカル サポートを利用するこ とができます。Cisco.com の Cisco Technical Support Web サイトでは、多数のサ ポート リソースをオンラインで提供しています。また、Cisco Technical Assistance Center (TAC) のエンジニアが電話でのサポートにも対応します。シスコと正式 なサービス契約を交わしていない場合は、代理店にお問い合せください。

### Cisco Technical Support Web サイト

Cisco Technical Support Web サイトでは、シスコ製品やシスコの技術に関するト ラブルシューティングにお役立ていただけるように、オンラインでマニュアルや ツールを提供しています。この Web サイトは、24 時間 365 日、いつでも利用可 能です。URL は次のとおりです。

<http://www.cisco.com/techsupport>

Cisco Technical Support Web サイトのツールにアクセスするには、Cisco.com の ユーザ ID とパスワードが必要です。サービス契約が有効で、ユーザ ID またはパ スワードを取得していない場合は、次の URL にアクセスして登録手続きを行っ てください。

<http://tools.cisco.com/RPF/register/register.do>

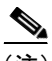

(注) Web または電話でサービス リクエストを発行する前に、Cisco Product Identification (CPI) ツールを使用して製品のシリアル番号を確認してください。 CPI ツールには、Cisco Technical Support Web サイトから、Documentation & Tools の下の **Tools & Resources** リンクをクリックするとアクセスできます。アルファ ベット順の索引ドロップダウン リストから **Cisco Product Identification Tool** を選 択するか、Alerts & RMAs の下の **Cisco Product Identification Tool** リンクをクリッ クします。CPI ツールには、3 つの検索オプションがあります。製品 ID またはモ デル名による検索、ツリー表示による検索、**show** コマンド出力のコピー アンド ペーストによる特定製品の検索です。検索結果では、製品が図示され、シリアル 番号ラベルの位置が強調表示されます。ご使用の製品でシリアル番号ラベルを確 認し、その情報を記録してからサービス コールをかけてください。

### Japan TAC Web サイト

Japan TAC Web サイトでは、利用頻度の高い TAC Web サイト (<http://www.cisco.com/tac>)のドキュメントを日本語で提供しています。Japan TAC Web サイトには、次の URL からアクセスしてください。

<http://www.cisco.com/jp/go/tac>

サポート契約を結んでいない方は、「ゲスト」としてご登録いただくだけで、Japan TAC Web サイトのドキュメントにアクセスできます。Japan TAC Web サイトに アクセスするには、Cisco.com のログイン ID とパスワードが必要です。ログイン ID とパスワードを取得していない場合は、次の URL にアクセスして登録手続き を行ってください。

<http://www.cisco.com/jp/register>

### サービス リクエストの発行

オンラインの TAC Service Request Tool を使用すると、S3 と S4 のサービス リク エストを短時間でオープンできます (S3:ネットワークに軽微な障害が発生し た、S4:製品情報が必要である)。状況を入力すると、その状況を解決するため の推奨手段が検索されます。これらの推奨手段で問題を解決できない場合は、 Cisco TAC のエンジニアが対応します。TAC Service Request Tool には、次の URL からアクセスできます。

<http://www.cisco.com/techsupport/servicerequest>

S1 または S2 のサービス リクエストの場合、またはインターネットにアクセスで きない場合は、Cisco TAC に電話でお問い合せください(S1:ネットワークがダ ウンした、S2:ネットワークの機能が著しく低下した)。S1 および S2 のサービ ス リクエストには、Cisco TAC のエンジニアがすぐに割り当てられ、業務を円滑 に継続できるようサポートします。

Cisco TAC の連絡先については、次の URL を参照してください。

<http://www.cisco.com/techsupport/contacts>

### サービス リクエストのシビラティの定義

シスコでは、報告されるサービス リクエストを標準化するために、シビラティ を定義しています。

シビラティ 1(S1):ネットワークが「ダウン」した状態か、業務に致命的な損 害が発生した場合。お客様およびシスコが、24 時間体制でこの問題を解決する 必要があると判断した場合。

シビラティ 2(S2):既存のネットワーク動作が著しく低下したか、シスコ製品 が十分に機能しないため、業務に重大な影響を及ぼした場合。お客様およびシス コが、通常の業務中の全時間を費やして、この問題を解決する必要があると判断 した場合。

シビラティ 3 (S3): ネットワークの動作パフォーマンスが低下しているが、ほ とんどの業務運用は継続できる場合。お客様およびシスコが、業務時間中にサー ビスを十分なレベルにまで復旧させる必要があると判断した場合。

シビラティ 4(S4):シスコ製品の機能、インストレーション、コンフィギュレー ションについて、情報または支援が必要な場合。業務の運用には、ほとんど影響 がありません。

## <span id="page-54-0"></span>その他の資料および情報の入手方法

シスコの製品、テクノロジー、およびネットワーク ソリューションに関する情 報について、さまざまな資料をオンラインおよび印刷物で入手できます。

**•** Cisco Marketplace では、シスコの書籍やリファレンス ガイド、ロゴ製品を数 多く提供しています。購入を希望される場合は、次の URL にアクセスして ください。

<http://www.cisco.com/go/marketplace/>

**•** Cisco Press では、ネットワーキング全般、トレーニング、および認定資格に 関する書籍を広範囲にわたって出版しています。これらの出版物は、初級者 にも上級者にも役立ちます。Cisco Press の最新の出版物やその他の情報を調 べるには、次の URL から Cisco Press にアクセスしてください。

<http://www.ciscopress.com>

**•** 『*Packet*』はシスコシステムズが発行する技術者向けの雑誌で、インターネッ トやネットワーキングへの投資を効果的に活用するために役立ちます。本誌 は季刊誌として発行され、業界の最先端トレンド、最新テクノロジー、シス コ製品やソリューション情報が記載されています。また、ネットワーク構成 およびトラブルシューティングに関するヒント、コンフィギュレーション 例、カスタマー ケース スタディ、認定情報とトレーニング情報、および充 実したオンライン サービスへのリンクの内容が含まれます。『Packet』には、 次の URL からアクセスしてください。

<http://www.cisco.com/packet>

日本語版『Packet』は、米国版『Packet』と日本版のオリジナル記事で構成 されています。日本語版『Packet』には、次の URL からアクセスしてください。

<http://www.cisco.com/japanese/warp/public/3/jp/news/packet/>

**•** 『*iQ Magazine*』はシスコシステムズの季刊誌で、成長企業が収益を上げ、業 務を効率化し、サービスを拡大するためには技術をどのように利用したらよ いかを学べるように構成されています。本誌では、実例とビジネス戦略を挙 げて、成長企業が直面する問題とそれを解決するための技術を紹介し、読者 が技術への投資に関して適切な決定を下せるよう配慮しています。『iQ Magazine』には、次の URL からアクセスしてください。

<http://www.cisco.com/go/iqmagazine>

**•** 『*Internet Protocol Journal*』はシスコシステムズの季刊誌で、パブリック / プ ライベートなインターネットとイントラネットを設計、開発、および運用す るエンジニアリングのプロフェッショナルを対象としています。『Internet Protocol Journal』には、次の URL からアクセスしてください。

<http://www.cisco.com/ipj>

**•** シスコは、国際的なレベルのネットワーク関連トレーニングを実施していま す。トレーニングの最新情報については、次の URL からアクセスしてくだ さい。

<http://www.cisco.com/en/US/learning/index.html>

Copyright © 2005, Cisco Systems, Inc. All rights reserved.

お問い合わせは、購入された各代理店へご連絡ください。

**Cisco TAPI** インストレーション ガイド **for Cisco CallManager 4.1(3)**

CCSP、Cisco Square Bridge のロゴ、Follow Me Browsing、および StackWise は、Cisco Systems, Inc. の商標です。Changing the Way We Work, Live, Play、Learn、および iQuick Study は、Cisco Systems, Inc. のサービスマークです。Access Registrar、Aironet、ASIST、BPX、Catalyst、 CCDA、CCDP、CCIE、CCIP、CCNA、CCNP、Cisco、Cisco Certified Internetwork Expert のロゴ、Cisco IOS、Cisco Press、Cisco Systems、Cisco Systems Capital、Cisco Systems のロゴ、Cisco Unity、Empowering the Internet Generation、Enterprise/Solver、EtherChannel、EtherFast、EtherSwitch、 Fast Step、FormShare、GigaDrive、GigaStack、HomeLink、Internet Quotient、IOS、IP/TV、iQ Expertise、iQ のロゴ、iQ Net Readiness Scorecard、 LightStream、Linksys、MeetingPlace、MGX、Networkers のロゴ、Networking Academy、Network Registrar、*Packet*、PIX、Post-Routing、Pre-Routing、 ProConnect、RateMUX、ScriptShare、SlideCast、SMARTnet、StrataView Plus、SwitchProbe、TeleRouter、The Fastest Way to Increase Your Internet Quotient、TransPath、および VCO は、米国および一部の国における Cisco Systems, Inc. とその関連会社の登録商標です。

このマニュアルまたは Web サイトで言及されているその他の商標はすべて、それぞれの所有者のものです。「パートナー」という語の使用 は、シスコと他社の提携関係を意味するものではありません。(0501R)

シスコシステムズでは以下のURLで最新の日本語マニュアルを公開しております。 本書とあわせてご利用ください。

Cisco.com 日本語サイト http://www.cisco.com/japanese/warp/public/3/jp/service/manual\_j/

日本語マニュアルの購入を希望される方は、以下のURLからお申し込みいただけます。

#### シスコシステムズマニュアルセンター http://www2.hipri.com/cisco/

上記の両サイトで、日本語マニュアルの記述内容に関するご意見もお受けいたしますので、 どうぞご利用ください。

なお、技術内容に関するご質問は、製品を購入された各代理店へお問い合せください。

Cisco TAPI インストレーション ガイド for Cisco CallManager 4.1(3)

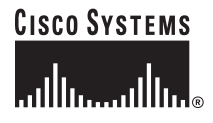

## シスコシステムズ株式会社

URL:http://www.cisco.com/jp/ 問合せ URL:http://www.cisco.com/jp/service/contactcenter/ 〒 107-0052 東京都港区赤坂 2-14-27 国際新赤坂ビル東館 TEL.03-5549-6500 FAX.03-5549-6501